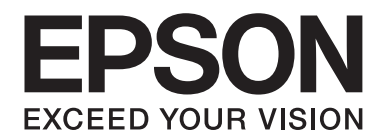

## Epson Aculaser C3900 Series

# **Ghidul Utilizatorului (Versiune prescurtată)**

NPD4281-00 RO

### **Despre acest manual**

Acest manual este o versiune prescurtată a Ghidul Utilizatorului.

Consultaţi tabelul de mai jos pentru informaţii despre cuprinsul Ghidului Utilizatorului şi părţile extrase din Ghidul Utilizatorului.

Pentru a citi Ghidul Utilizatorului în alte limbi, porniți aplicația de instalare de pe discul software și selectați limba dorită.

### **Cuprinsul User's Guide şi părţile care au fost extrase**

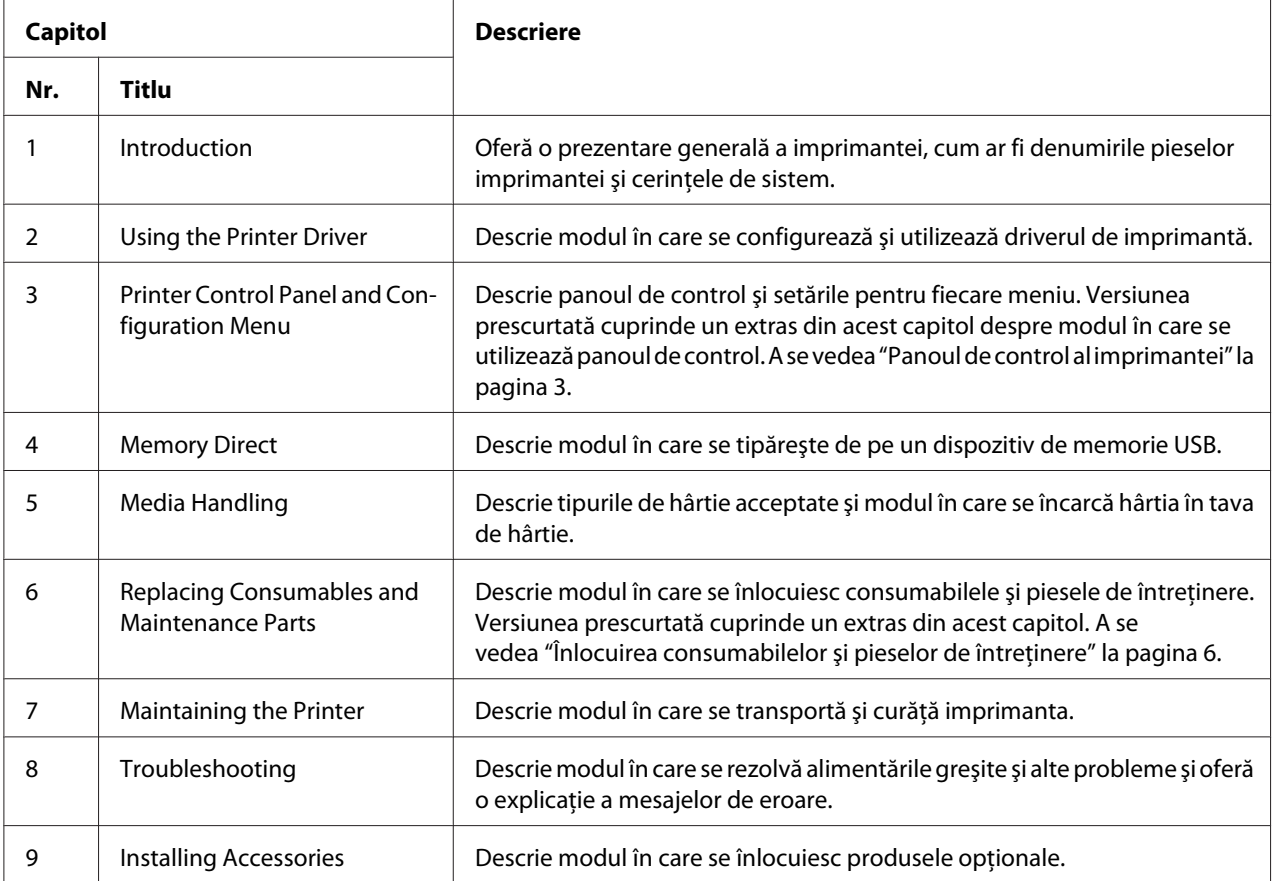

### <span id="page-2-0"></span>**Panoul de control al imprimantei**

### **Despre panoul de control**

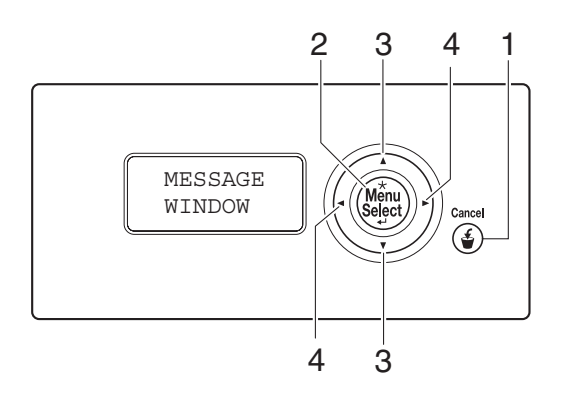

### **Indicatoarele şi tastele de pe panoul de control**

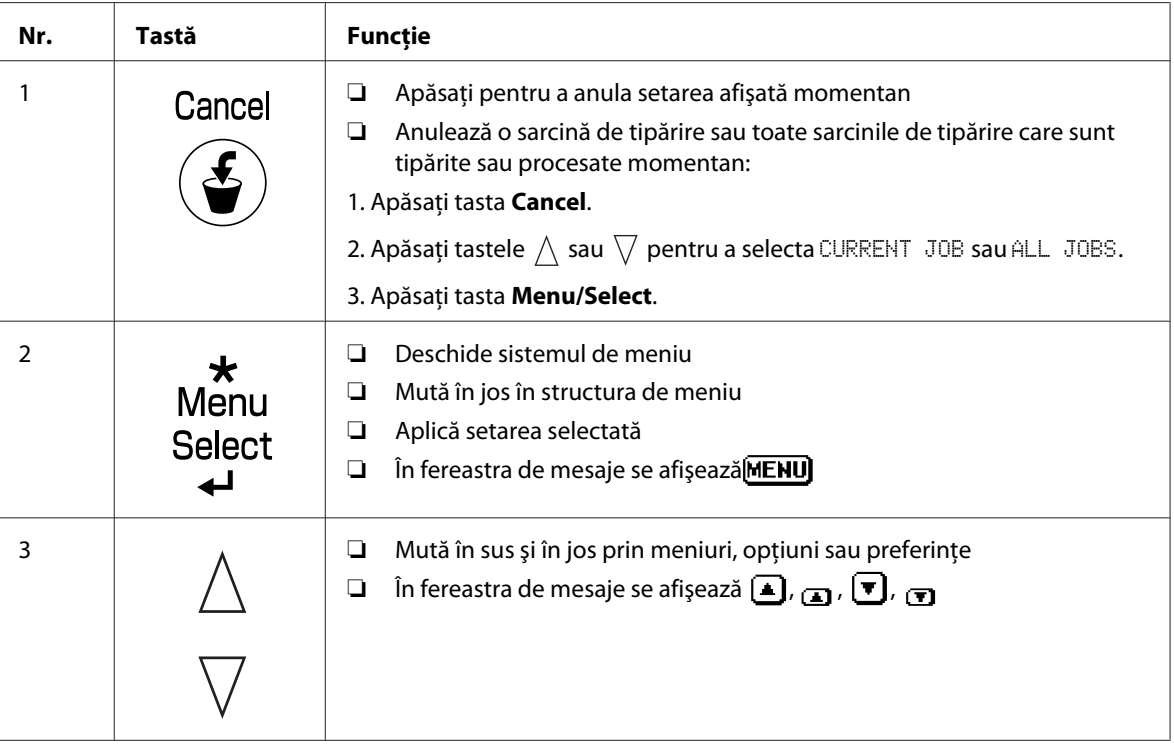

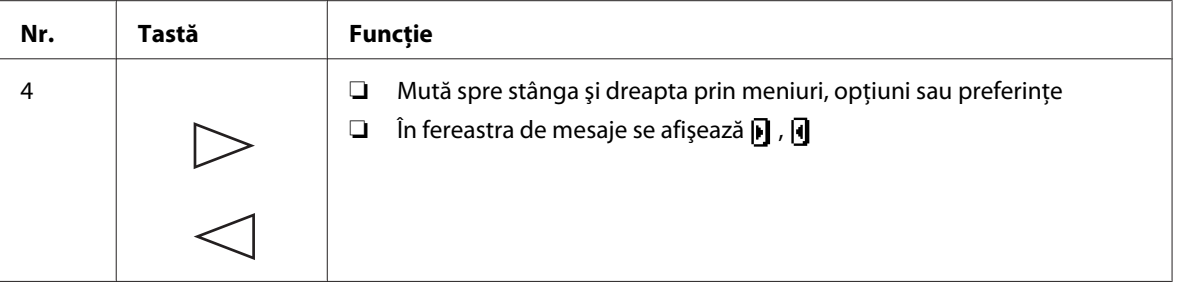

### **Fereastra de mesaje**

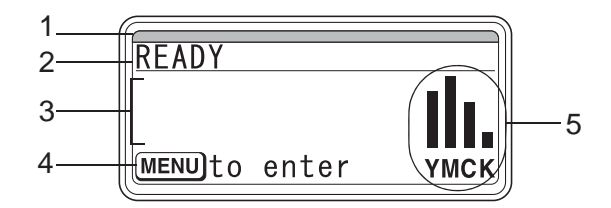

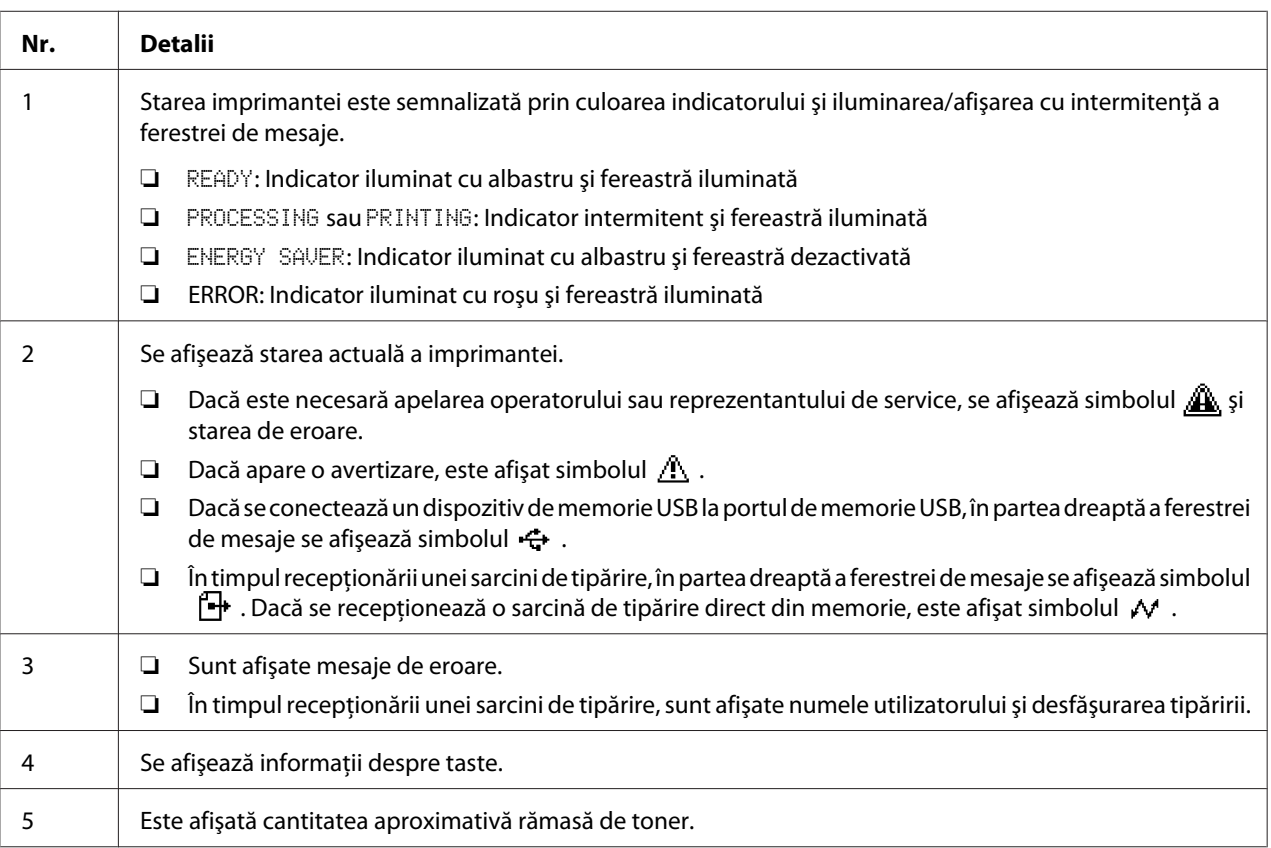

### **Ecranele de ajutor**

Ecranele de ajutor sunt afișate la apăsarea tastei  $\nabla$  după apariția unei erori, cum ar fi o alimentare greşită a suportului de tipărire, astfel încât eroarea să poată fi corectată.

### **Prezentarea generală a Meniului de configurare**

### **PROOF/PRINT MENU**

### *Notă:*

*Acest meniu este afişat numai dacă este instalată o unitate opţională de hard disc.*

Cu acest meniu pot fi tipărite sau şterse sarcinile de tipărire setate pentru a fi salvate pe hard disc, folosind funcţia Reţinere sarcină de pe fila Basic a driverului imprimantei.

### *Notă:*

*Dacă* SYS DEFAULT MENU*/*SECURITY*/*LOCK PANEL *este setat pe* ON*, pentru afişarea conţinutului* PROOF/PRINT MENU *trebuie introdusă parola.*

### **Tipărirea unei sarcini stocate**

- 1. Apăsaţi tasta **Menu/Select**.
- 2. Selectați PROOF/PRINT MENU, apoi apăsați tasta **Menu/Select**.
- 3. Select numele de utilizator, apoi apăsaţi tasta **Menu/Select**.
- 4. Select numele sarcinii, apoi apăsaţi tasta **Menu/Select**.
- 5. Selectaţi PRINT, apoi apăsaţi tasta **Menu/Select**.
- 6. Apăsați tastele  $\wedge$  și  $\nabla$  pentru a specifica numărul de exemplare care se vor tipări.
- 7. Apăsaţi tasta **Menu/Select**.

Tipărirea începe.

### <span id="page-5-0"></span>**Înlocuirea consumabilelor şi pieselor de întreţinere**

- $\Box$  Nerespectarea instrucțiunilor descrise în acest manual poate duce la pierderea garanției.
- ❏ Dacă este afişat un mesaj de eroare (REPLACE TONER, FUSER UNIT END OF LIFE etc.), tipăriţi pagina de configuraţie, apoi verificaţi starea celorlalte consumabile.

### **Despre cartuşele de toner**

Imprimanta utilizează patru cartuse de toner: negru, galben, magenta și cyan. Manipulați cu grijă cartuşele de toner pentru a evita vărsarea tonerului în interiorul imprimantei sau pe dumneavoastră.

### *Notă:*

- ❏ *La înlocuirea cartuşelor de toner, instalaţi numai cartuşe noi. Dacă se instalează un cartuş de toner folosit, cantitatea rămasă de toner ar putea fi afişată greşit.*
- ❏ *Nu deschideţi cartuşul de toner dacă nu este necesar. Dacă tonerul se varsă, evitaţi inhalarea acestuia sau contactul acestuia cu pielea.*
- ❏ *Dacă tonerul ajunge pe mâini sau îmbrăcăminte, spălaţi-le imediat cu săpun şi apă.*
- ❏ *Dacă tonerul a fost inhalat, mergeţi într-o zonă cu aer curat şi gargarisiţi complet cu o cantitate mare de apă. Dacă apar cazuri cum ar fi tusea, solicitaţi îngrijire medicală profesională.*
- ❏ *Dacă tonerul ajunge în ochi, clătiţi-i imediat cu apă timp de cel puţin 15 minute. Dacă observaţi iritaţie persistentă, solicitaţi îngrijire medicală profesională.*
- ❏ *Dacă tonerul ajunge în gură, clătiţi-o complet, apoi consumaţi 1-2 pahare cu apă. Dacă este necesar, solicitaţi îngrijire medicală profesională.*
- ❏ *Păstraţi cartuşele de toner într-un loc unde nu se află la îndemâna copiilor.*

### *Notă:*

*Utilizarea altor cartuşe de toner decât cele originale poate duce la o performanţă instabilă. Suplimentar, garanţia nu acoperă deteriorările provocate de cartuşele de toner altele decât cele originale, chiar dacă acestea apar în perioada de garanţie. (Chiar dacă nu este sigură producerea deteriorărilor din cauza utilizării unor cartuşe altele decât cele originale, recomandăm ferm să utilizaţi cartuşe de toner originale.)*

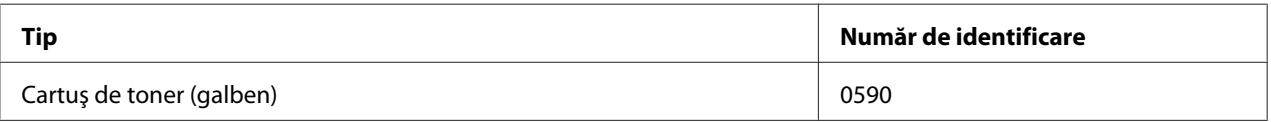

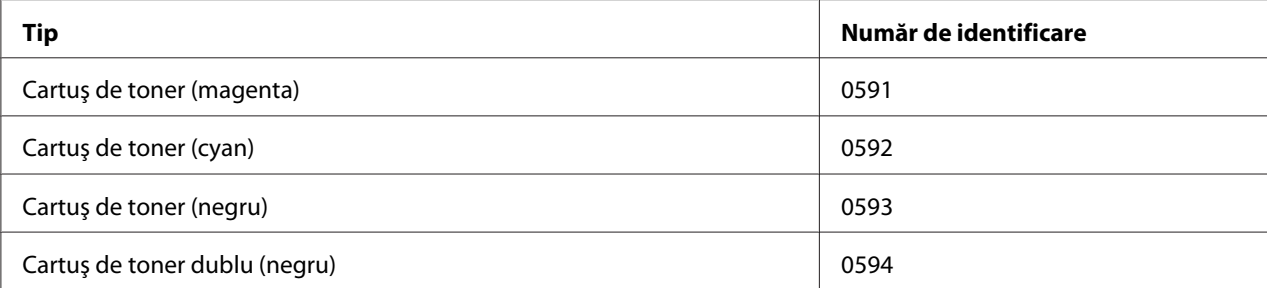

#### *Notă:*

*Pentru o calitate şi performanţă optimă a tipăririi, folosiţi numai cartuşe de toner originale Epson de TIP corespunzător.*

Păstraţi cartuşele de toner:

- ❏ În ambalajul propriu până când sunteţi gata să le instalaţi.
- ❏ Într-un loc răcoros şi uscat, ferit de lumina soarelui (datorită căldurii).

Temperatura maximă de depozitare este de 35 ˚C, iar umiditatea maximă de depozitare este de 85% (fără condensare). Dacă cartuşul de toner este mutat dintr-un loc răcoros într-unul cald şi umed, este posibilă apariţia condensării, reducând calitatea tipăririi. Înainte de utilizare, aşteptaţi aproximativ o oră ca tonerul să se adapteze mediului.

❏ În poziţie orizontală în timpul manipulării şi stocării.

Nu întoarceţi cartuşele de toner cu capul în jos; tonerul din cartuş putând deveni aglomerat sau distribuit neuniform.

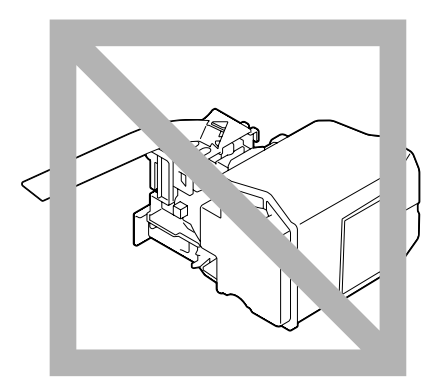

❏ Ferite de aerul sărat şi de gaze corosive, cum ar fi aerosolii.

### **Înlocuirea unui cartuş de toner**

### *Notă:*

*Atenţie să nu vărsaţi tonerul la înlocuirea unui cartuş de toner. Dacă tonerul se varsă, ştergeţi-l imediat cu o cârpă moale şi uscată.*

Dacă TONER LOW din SYS DEFAULT MENU/ENABLE WARNING este setat pe ON, în momentul în care cartuşul de toner este aproape gol, este afişat mesajul TONER LOW X (unde "X". reprezintă culoarea tonerului). Urmaţi paşii de mai jos pentru a înlocui cartuşul de toner.

### *Notă:*

*Dacă* TONER LOW *din* SYS DEFAULT MENU*/*ENABLE WARNING *este setat pe* OFF*, vă sfătuim să înlocuiţi cartuşul de toner indicat la afişarea mesajului* REPLACE TONER X*.*

1. Deschideţi capacul frontal al imprimantei.

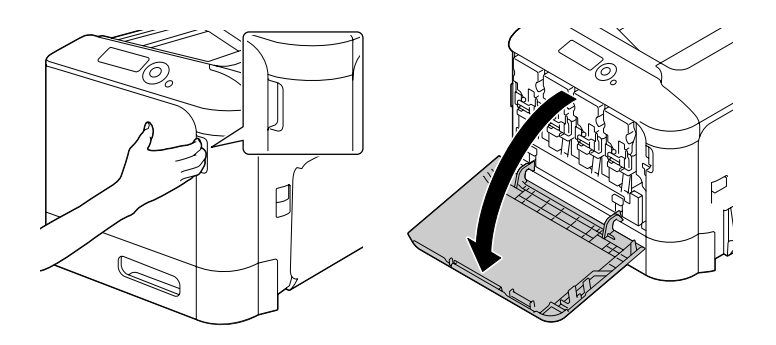

2. Trageti spre stânga levierul frontal al cartușului de toner color indicat.

Procedura de înlocuire a cartuşului de toner este identică pentru toate culorile (galben: Y, magenta: M, cyan: C și negru: K). Următoarele instrucțiuni prezintă procedura de înlocuire a cartuşului de toner (Y).

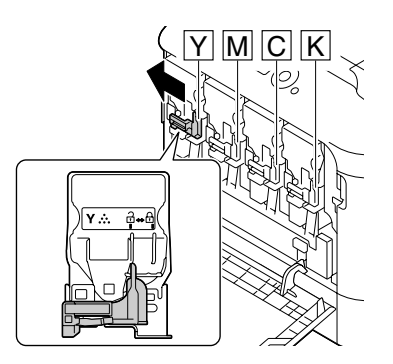

3. Apucaţi mânerul cartuşului de toner care urmează să fie înlocuit, apoi trageţi afară cartuşul. Următoarele instrucţiuni prezintă procedura de înlocuire a cartuşului de toner (Y).

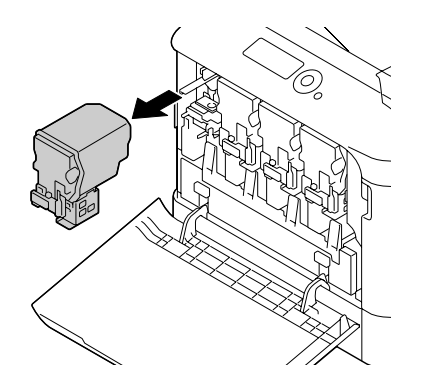

### *Notă:*

*Treceţi la deşeuri cartuşul de toner folosit în conformitate cu reglementările locale. Nu ardeţi cartuşul de toner. Pentru detalii, consultaţi ["Despre cartuşele de toner" la pagina 6](#page-5-0).*

- 4. Verificaţi culoarea noului cartuş de toner care urmează să fie instalat.
- 5. Îndepărtaţi cartuşul de toner din ambalaj.

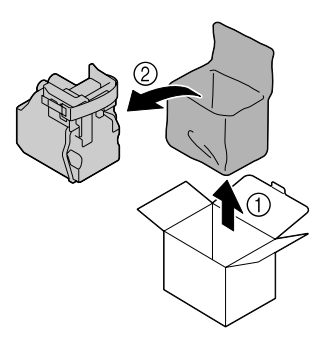

6. Scuturaţi cartuşul pentru a distribui tonerul.

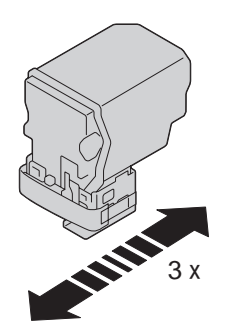

7. Detaşaţi filmul de protecţie de pe partea dreaptă a cartuşului de toner.

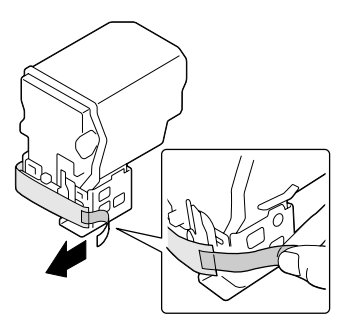

8. Asiguraţi-vă că cartuşul de toner are aceeaşi culoare cu compartimentul din imprimantă şi introduceţi cartuşul de toner în imprimantă.

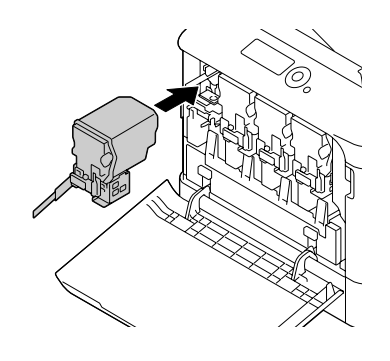

*Notă: Introduceţi complet cartuşul de toner.*

9. Trageţi levierul spre dreapta pentru a-l fixa pe loc.

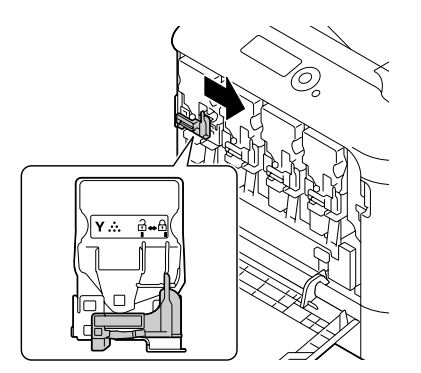

### *Notă:*

- ❏ *Levierul frontal se va repoziţiona în mod sigur în poziţia sa originală; în caz contrar, capacul frontal al imprimantei nu poate fi închis.*
- ❏ *Dacă este dificil să mişcaţi levierul, împingeţi-l spre interior.*
- 10. Asiguraţi-vă că cartuşul de toner este instalat în mod sigur, apoi îndepărtaţi filmul de protecţie.

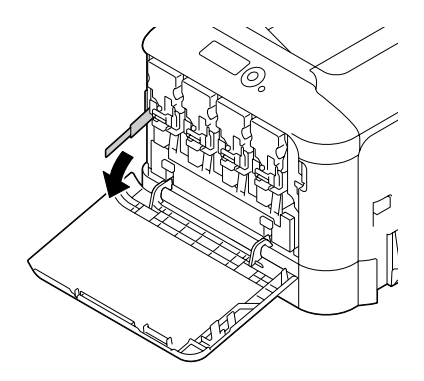

11. Închideţi capacul frontal.

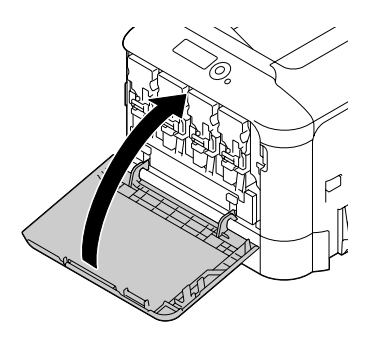

#### *Notă:*

*La închiderea capacului frontal, apăsaţi capacul în zona în care se află mici proeminenţe.*

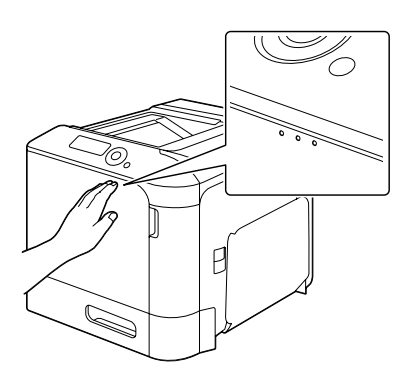

### **Înlocuirea unei unităţii fotoconductoare**

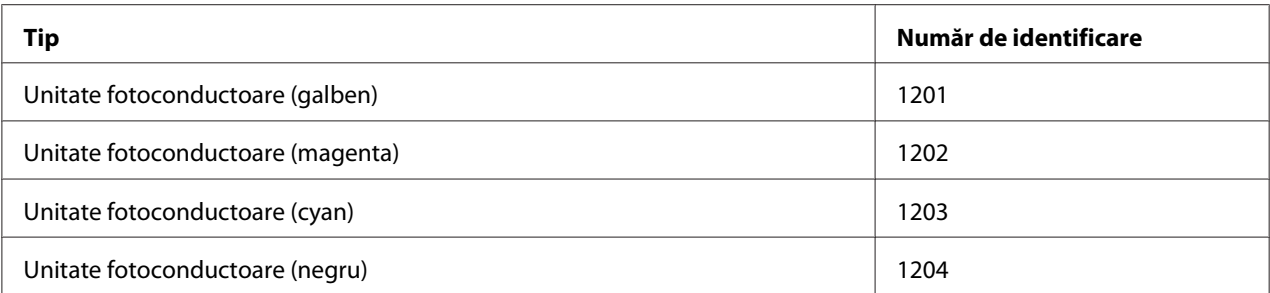

### *Notă:*

*Nu atingeţi suprafaţa tamburului OPC. Aceasta ar putea să scadă calitatea imaginii.*

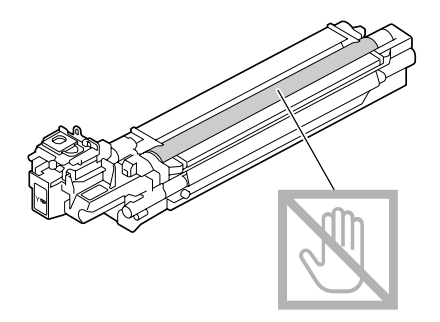

Dacă P/U LOW din SYS DEFAULT MENU/ENABLE WARNING este setat pe ON, în momentul în care o unitate fotoconductoare este aproape goală, este afișat mesajul P/U LOW X (unde "X". reprezintă culoarea tonerului). Urmaţi paşii de mai jos pentru a înlocui unitatea fotoconductoare.

### *Notă:*

*Vă sfătuim să înlocuiți unitatea fotoconductoare indicată la afișarea mesajului P*/U LIFE X.

- 1. Verificaţi fereastra de mesaje pentru a determina culoarea a cărei unitate fotoconductoare trebuie înlocuită.
- 2. Deschideţi capacul frontal al imprimantei.

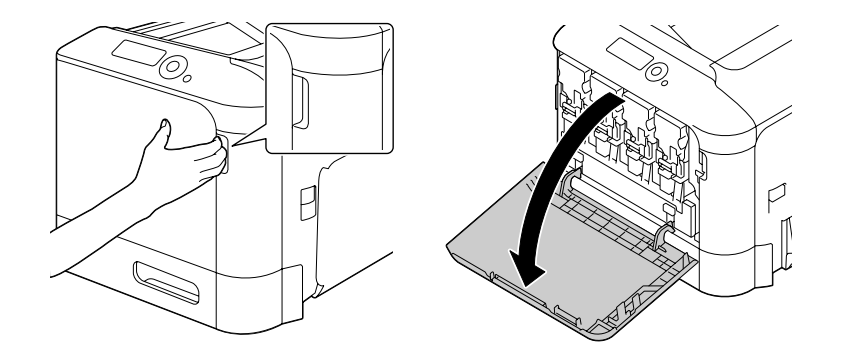

3. Trageţi spre stânga levierul frontal al cartuşului de toner color indicat.

Procedura de înlocuire a unităţii fotoconductoare este identică pentru toate culorile (galben: Y, magenta: M, cyan: C şi negru: K). Următoarele instrucţiuni prezintă procedura de înlocuire a cartuşului de toner (K).

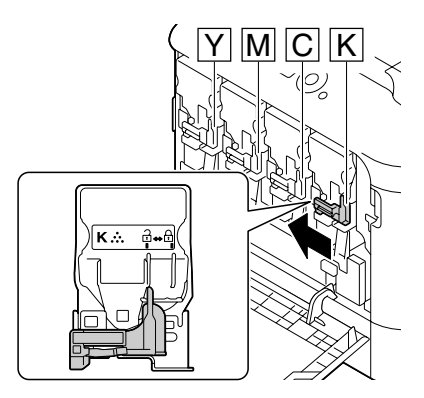

4. Apucaţi mânerul cartuşului de toner care urmează să fie îndepărtat, apoi trageţi afară cartuşul.

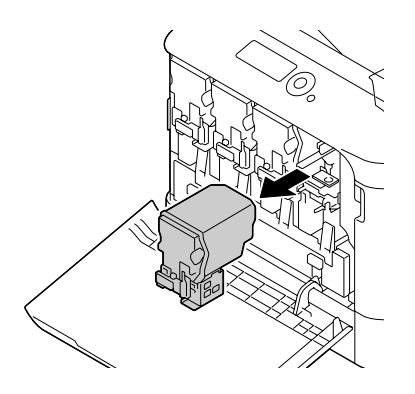

#### *Notă:*

*Nu înclinaţi cartuşul de toner îndepărtat, întrucât tonerul se poate vărsa.*

5. Trageţi în sus recipientul pentru toner uzat pentru a-l debloca.

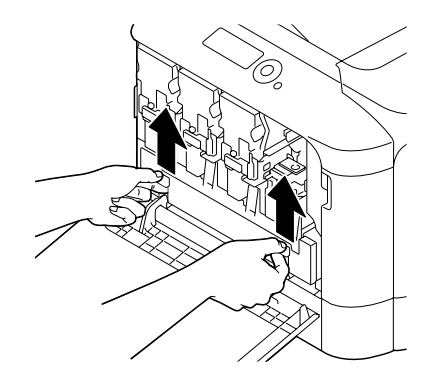

6. Apucaţi mânerele din stânga şi dreapta ale recipientului pentru toner uzat, apoi trageţi încet spre afară recipientul.

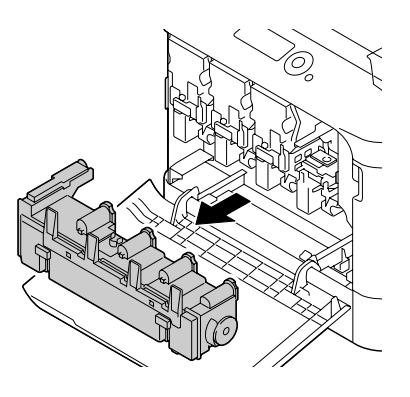

#### *Notă:*

*Nu înclinaţi recipientul de toner uzat îndepărtat, întrucât tonerul uzat se poate vărsa.*

7. Apăsând spre jos zona marcată "Push" (Apăsaţi) de pe unitatea fotoconductoare care urmează să fie înlocuită, glisaţi unitatea complet în afara imprimantei.

Următoarele instrucţiuni prezintă procedura de înlocuire a unităţii fotoconductoare (negru).

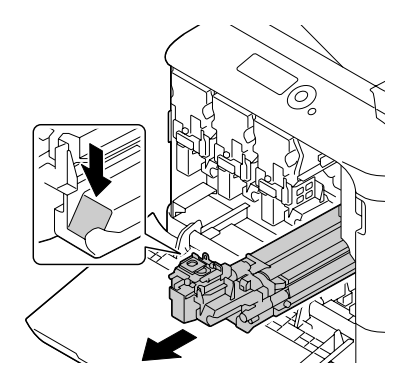

### *Notă:*

*Treceţi la deşeuri unitatea fotoconductoare uzată în conformitate cu reglementările locale. Nu ardeţi unitatea fotoconductoare.*

8. Verificaţi culoarea noii unităţi fotoconductoare care urmează să fie instalată.

### *Notă:*

*Pentru a preveni vărsarea tonerului, lăsaţi unitatea fotoconductoare în ambalaj, până la efectuarea pasului 7.*

9. Îndepărtaţi unitatea fotoconductoare din ambalaj.

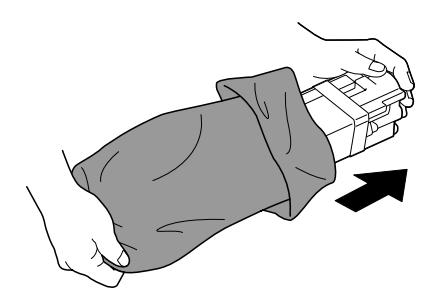

10. Țineţi unitatea fotoconductoare cu ambele mâini, apoi scuturaţi-o de două ori, aşa cum se arată în ilustraţie.

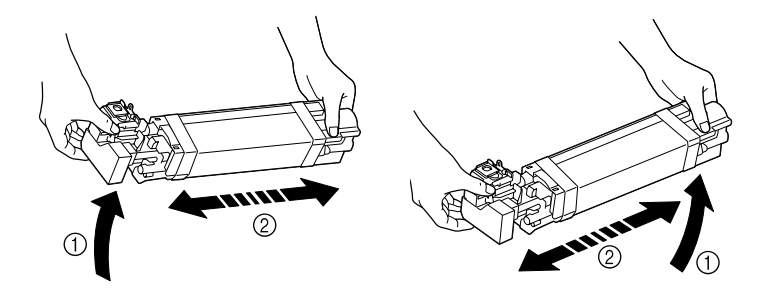

### *Notă:*

*Nu apucaţi partea inferioară a ambalajului; întrucât unitatea fotoconductoare se poate deteriora, rezultând o calitate scăzută a tipăririi.*

11. Îndepărtaţi capacul de protecţie de pe unitatea fotoconductoare. Îndepărtaţi toate benzile de ambalare de pe unitatea fotoconductoare.

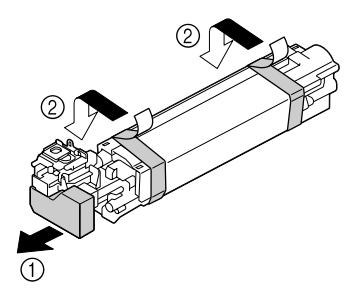

12. Îndepărtaţi hârtia de pe unitatea fotoconductoare. Îndepărtaţi capacul de protecţie de pe unitatea fotoconductoare.

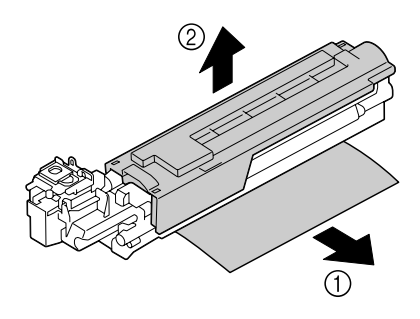

13. Asiguraţi-vă că noua unitate fotoconductoare care urmează să fie instalată are aceeaşi culoare cu compartimentul din imprimantă şi introduceţi unitatea fotoconductoare în imprimantă până când se blochează.

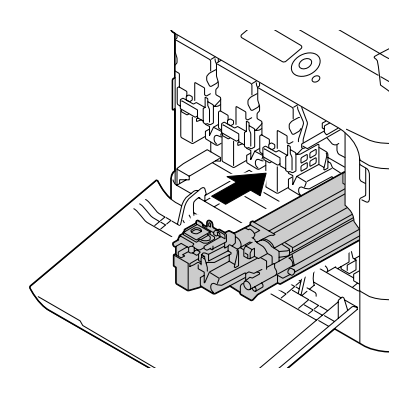

14. Împingeţi spre interior recipientul de toner uzat până când se fixează pe loc.

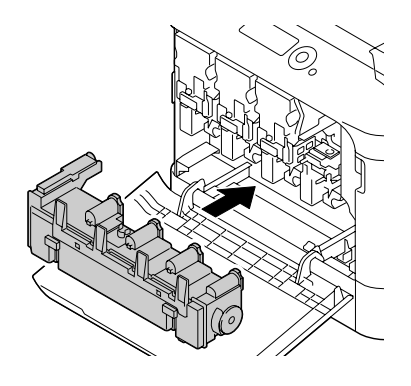

15. Asiguraţi-vă că cartuşul de toner are aceeaşi culoare cu compartimentul din imprimantă şi introduceţi cartuşul de toner în imprimantă.

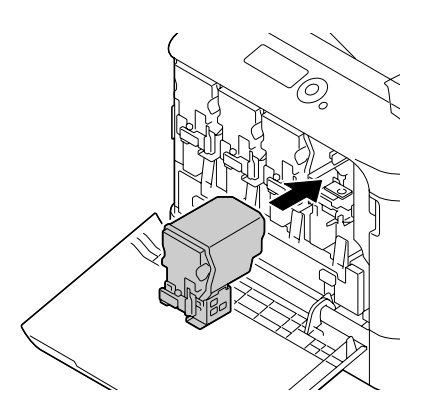

### *Notă:*

*Introduceţi complet cartuşul de toner.*

16. Trageţi levierul spre dreapta pentru a-l fixa pe loc.

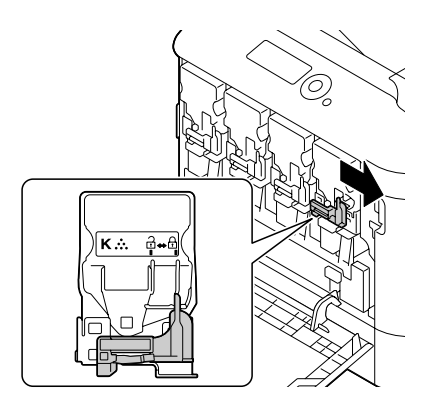

### *Notă:*

- ❏ *Levierul frontal se va repoziţiona în mod sigur în poziţia sa originală; în caz contrar, capacul frontal al imprimantei nu poate fi închis.*
- ❏ *Dacă este dificil să mişcaţi levierul, împingeţi-l spre interior.*
- 17. Închideţi capacul frontal.

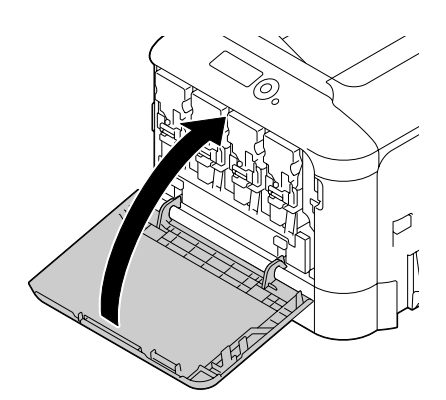

#### *Notă:*

*La închiderea capacului frontal, apăsaţi capacul în zona în care se află mici proeminenţe.*

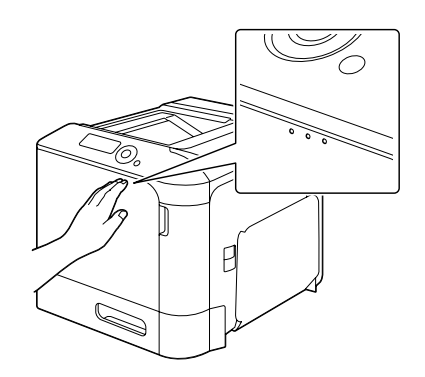

### **Înlocuirea recipientului de toner uzat**

Dacă recipientul de toner uzat se umple, în fereastra de mesaje este afişat mesajul WASTE TONER FULL/REPLACE BOTTLE. Imprimanta se opreşte şi nu va porni din nou până la înlocuirea recipientului de toner uzat.

1. Deschideţi capacul frontal al imprimantei.

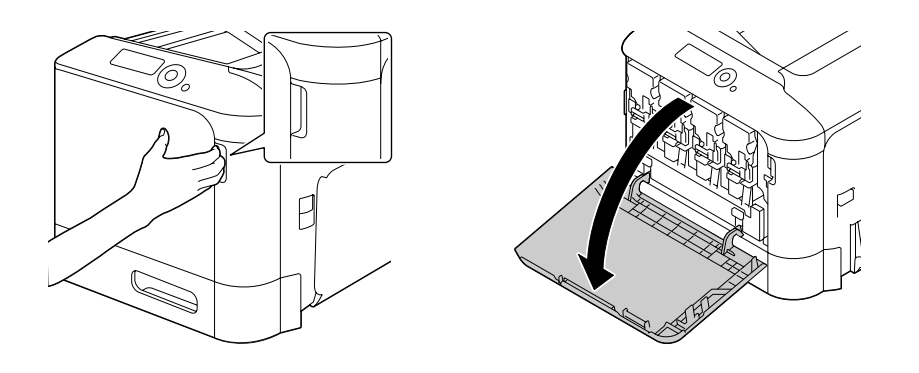

2. Trageţi în sus recipientul pentru toner uzat pentru a-l debloca.

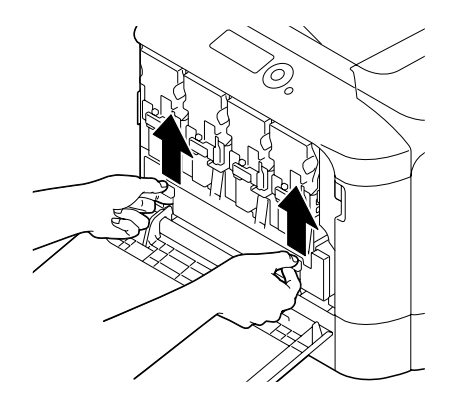

3. Apucaţi mânerele din stânga şi dreapta ale recipientului pentru toner uzat, apoi trageţi încet spre afară recipientul.

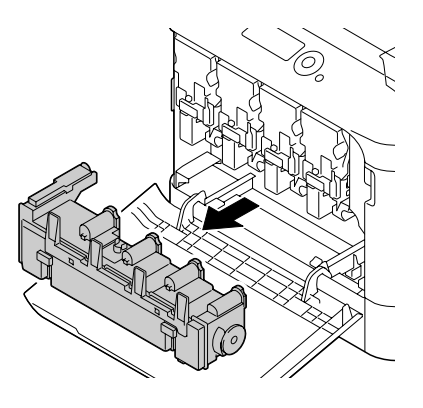

#### *Notă:*

*Nu înclinaţi recipientul de toner uzat îndepărtat, întrucât tonerul uzat se poate vărsa.*

4. Îndepărtaţi noul recipient de toner uzat din ambalaj. Introduceţi recipientul de toner uzat folosit în sacul de plastic inclus în ambalaj, apoi introduceţi-l în cutie.

### *Notă:*

*Treceţi la deşeuri recipientul de toner uzat folosit în conformitate cu reglementările locale. Nu ardeţi recipientul de toner uzat.*

5. Împingeţi spre interior recipientul de toner uzat până când se fixează pe loc.

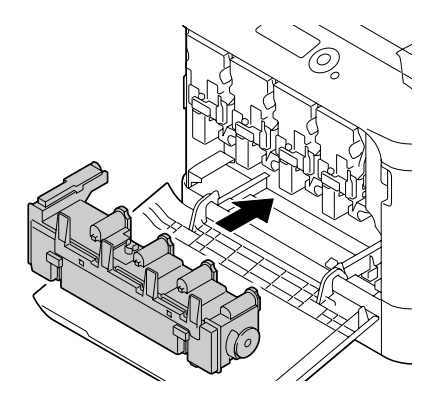

6. Închideţi capacul frontal.

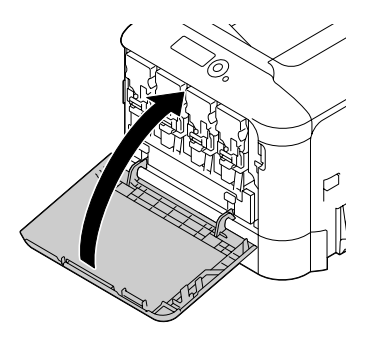

#### *Notă:*

❏ *La închiderea capacului frontal, apăsaţi capacul în zona în care se află mici proeminenţe.*

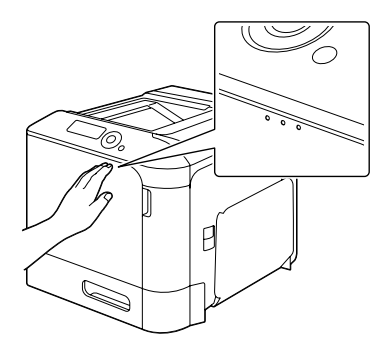

❏ *Dacă recipientul de toner uzat nu este introdus complet, capacul frontal nu poate fi închis.*

### **Înlocuirea bateriei de rezervă**

Dacă bateria de rezervă se epuizează, data şi ora imprimantei nu mai poate fi păstrată. Urmaţi procedura descrisă mai jos pentru a înlocui bateria de rezervă.

### *Notă:*

*Folosiţi numai baterii cu litiu, cu formă de monedă CR2032 de 3 V. Este foarte important să protejaţi placa controlerului imprimantei şi toate plăcile cu circuit asociate de deteriorarea electrostatică. Suplimentar, manipulaţi întotdeauna plăcile cu circuit numai de margini.*

- 1. Opriţi imprimanta şi deconectaţi cablul de alimentare şi cablurile de interfaţă.
- 2. Folosind o şurubelniţă, deşurubaţi cele două şuruburi.

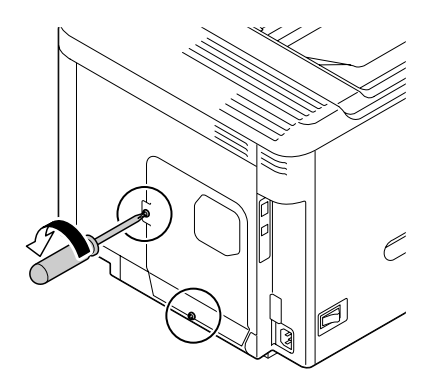

3. Glisaţi panoul uşor în jos şi îndepărtaţi-l de pe imprimantă.

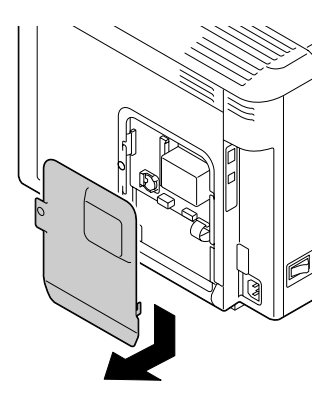

4. Îndepărtaţi bateria de rezervă.

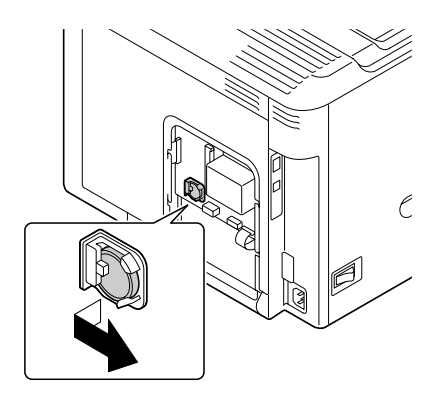

5. Instalaţi o baterie de rezervă nouă.

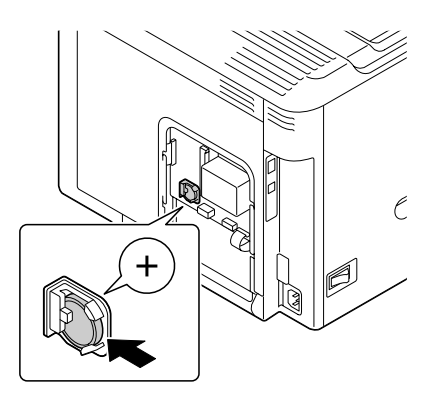

#### *Notă:*

- ❏ *La instalarea noii baterii de rezervă, asiguraţi-vă că partea + arată spre faţă.*
- ❏ *Există riscul unei explozii dacă bateria este înlocuită cu un tip necorespunzător. Treceţi la deşeuri bateriile uzate în conformitate cu reglementările locale. Nu ardeţi bateria de rezervă.*
- 6. Instalaţi la loc panoul şi strângeţi cele două şuruburi.
- 7. Conectaţi la loc cablurile de interfaţă.
- 8. Reconectați cablul de alimentare și porniți imprimanta.
- 9. Folosiți DATE din SYS DEFAULT MENU/CLOCK pentru a seta data și TIME din SYS DEFAULT MENU/ CLOCK pentru a seta ora.

### **Înlocuirea unităţii de cuptor**

Dacă perioada pentru înlocuirea unităţii de cuptor a expirat, este afişat mesajul FUSER UNIT/END OF LIFE. Tipărirea poate fi continuată chiar şi după afişarea acestui mesaj; cu toate acestea, din moment ce calitatea tipăririi este scăzută, unitatea de cuptor trebuie înlocuită imediat.

1. Opriţi imprimanta.

### *Notă:*

*În interiorul maşinii există piese extrem de fierbinţi. Înainte de înlocuirea unităţii de cuptor, aşteptaţi aproximativ 40 de minute după oprirea maşinii, apoi verificaţi dacă secţiunea cuptorului a ajuns la temperatura camerei, în caz contrar aţi putea suferi arsuri.*

2. Trageţi levierul, apoi deschideţi capacul din dreapta.

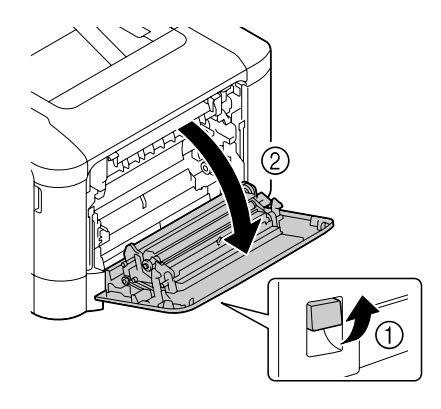

### *Notă:*

*Înainte de deschiderea capacului din dreapta, deschideţi Tava 1.*

3. Deschideți capacul de ejectare.

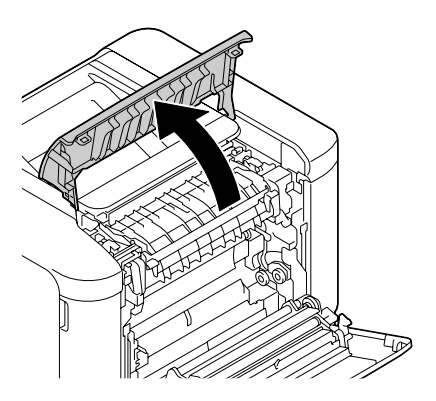

4. Deschideţi capacul unităţii de cuptor.

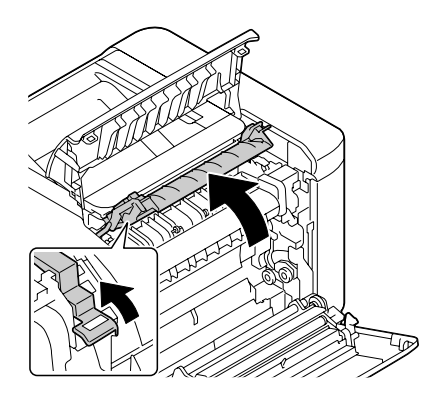

5. Trageţi în jos cele 2 leviere.

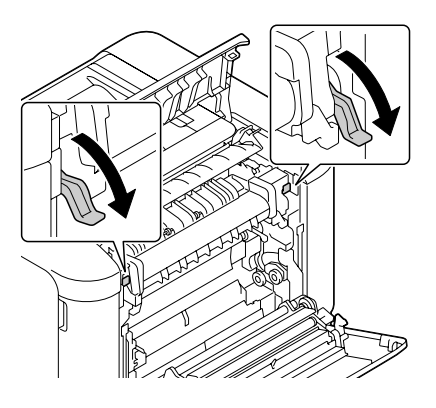

6. Îndepărtaţi unitatea de cuptor.

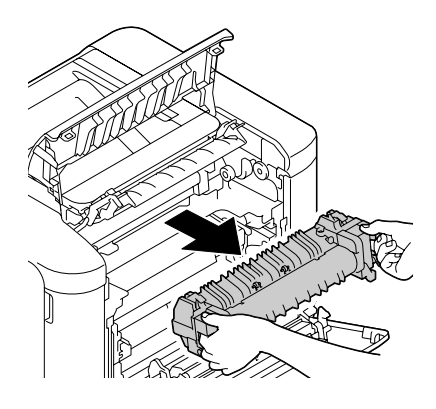

7. Pregătiţi o unitate de cuptor nouă.

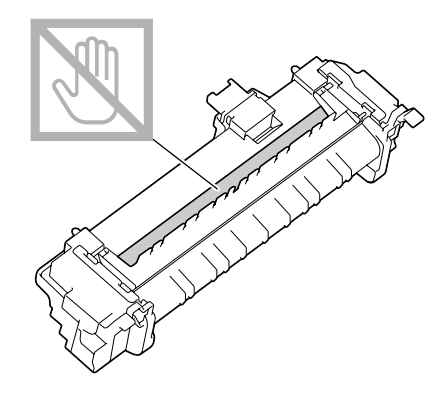

*Notă: Atenţie să nu atingeţi suprafaţa rolei cuptorului.*

8. Trageţi în jos cele 2 leviere ale unei unităţi de cuptor noi.

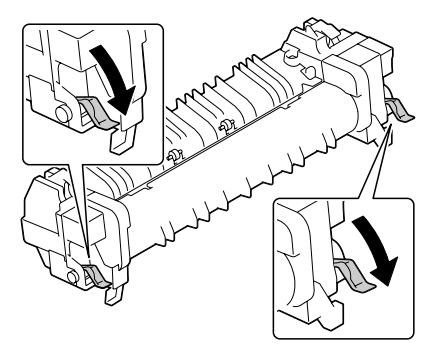

9. Introduceţi unitatea de cuptor până când se fixează pe loc.

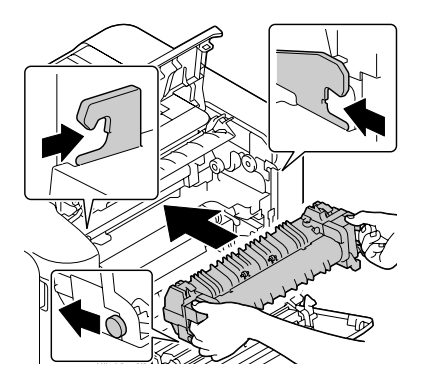

10. Ridicaţi cele două leviere.

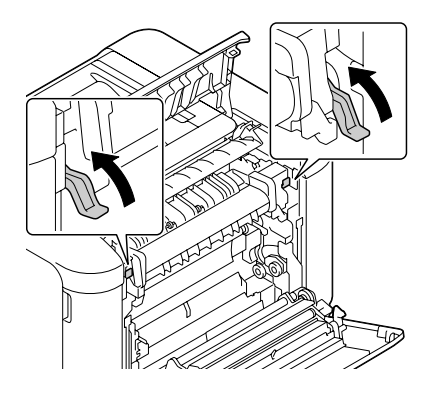

11. Închideţi capacul unităţii de cuptor.

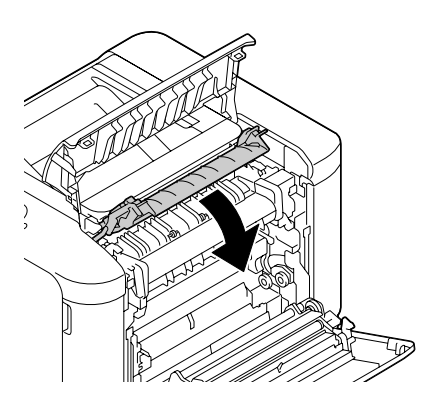

12. Închideţi capacul de ejectare.

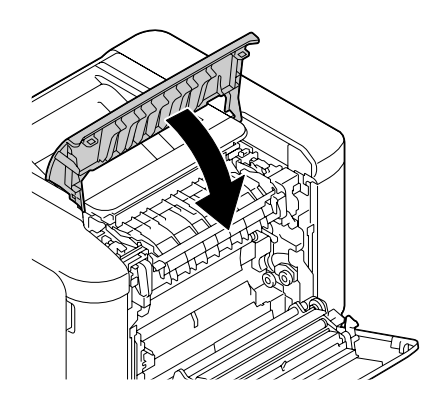

13. Închideţi capacul din dreapta.

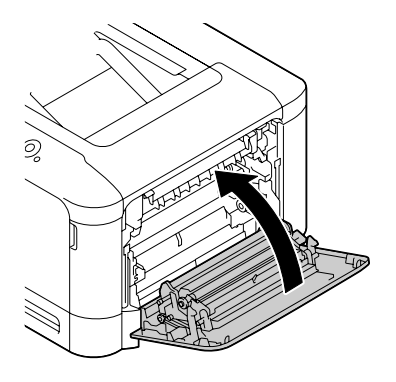

14. Resetaţi contorul în meniul MAINTENANCE MENU/SUPPLIES/REPLACE/FUSER UNIT.